## **12 Month History Report** How to print the 12 month History report

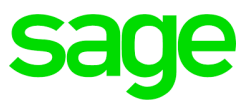

## **Step 1 Determine where the VIP directory is located.**

Right click on your VIP Icon > Properties and take note of where the directory is located as stated next to START IN.

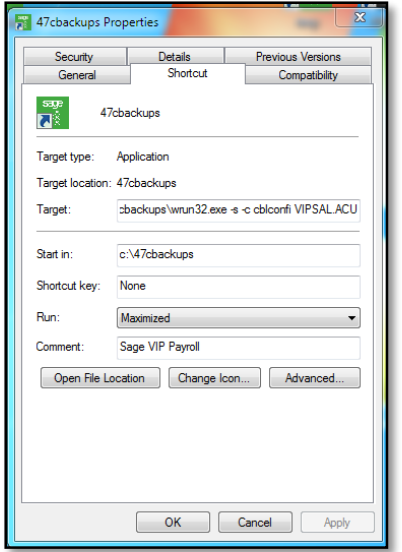

**Step 2 Access the company and from your Main Menu click on History > Reports > 12 Month History Report:**

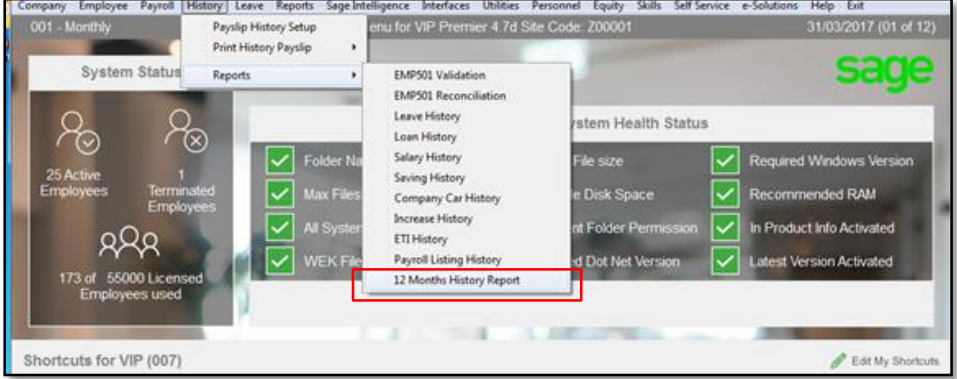

Here you can select to print specific employees only or you can sort the data in a specific order or you can just continue

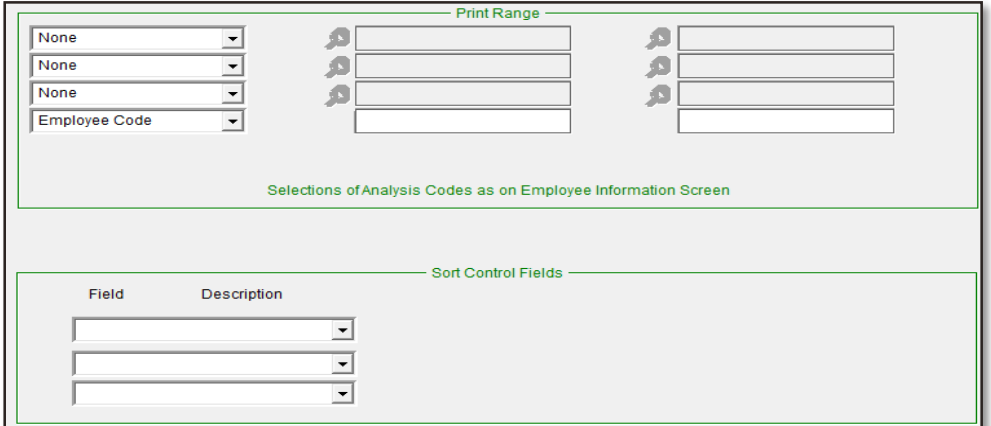

On the Report Selection screen you can select all the fields you wish to print as well as the period and continue.

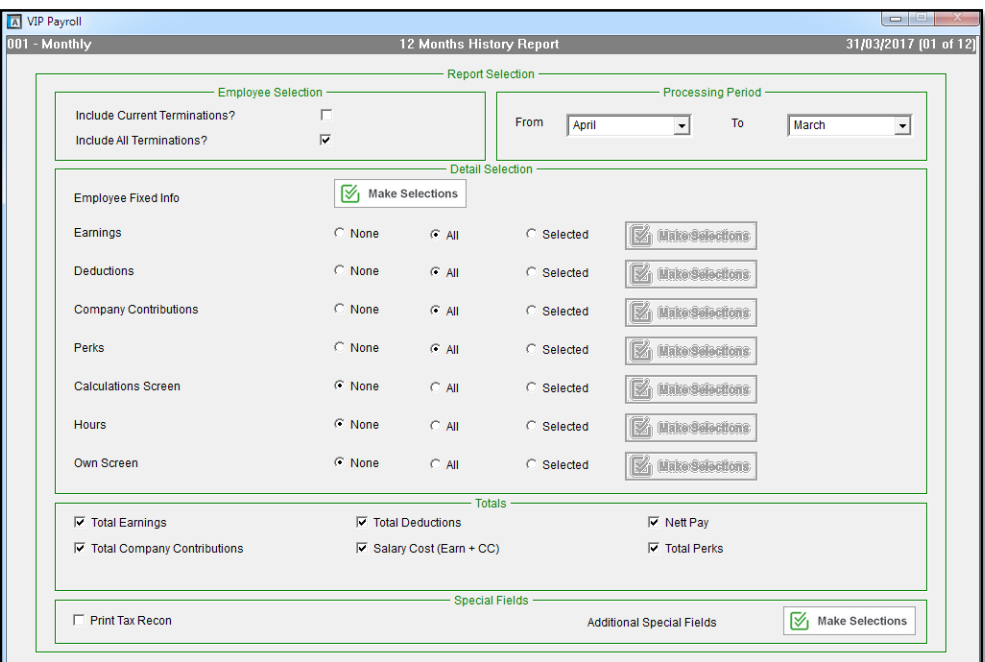

Under Employee Fixed Info you can select the following:

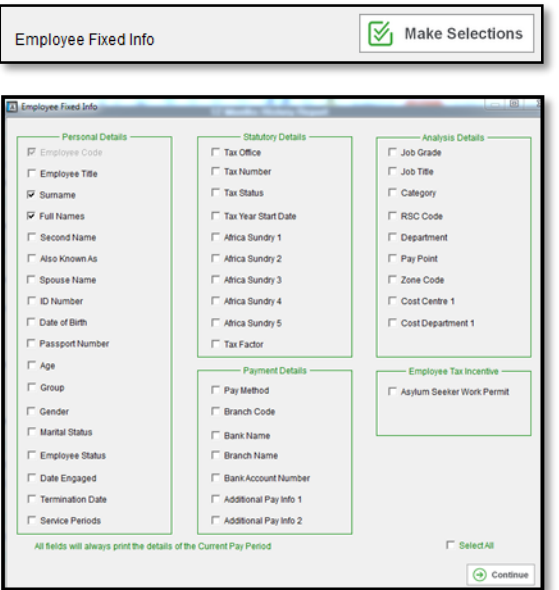

Remember to change the Detail Selection, if you don't want to export certain fields select none and if you only want to export selected fields select Selected.

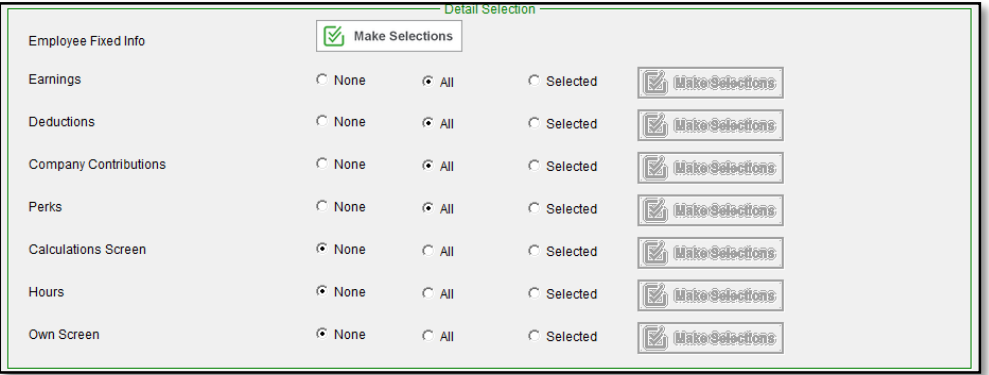

Under Additional Special Fields you can select the following:

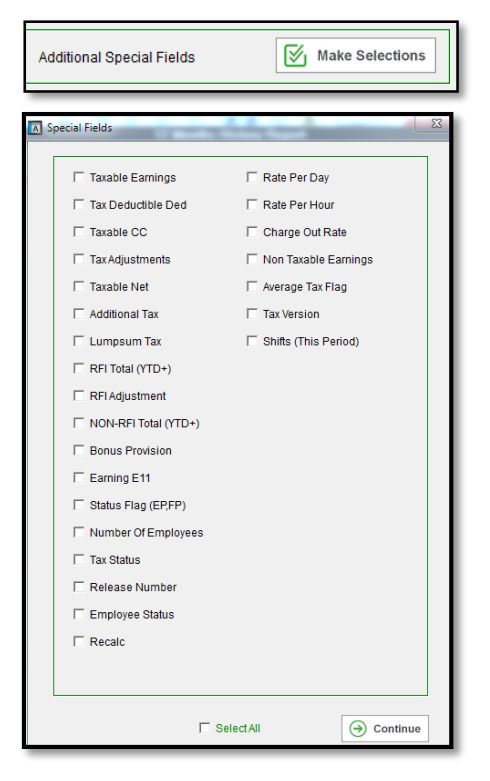

After you made your selections, click on Enable Content:

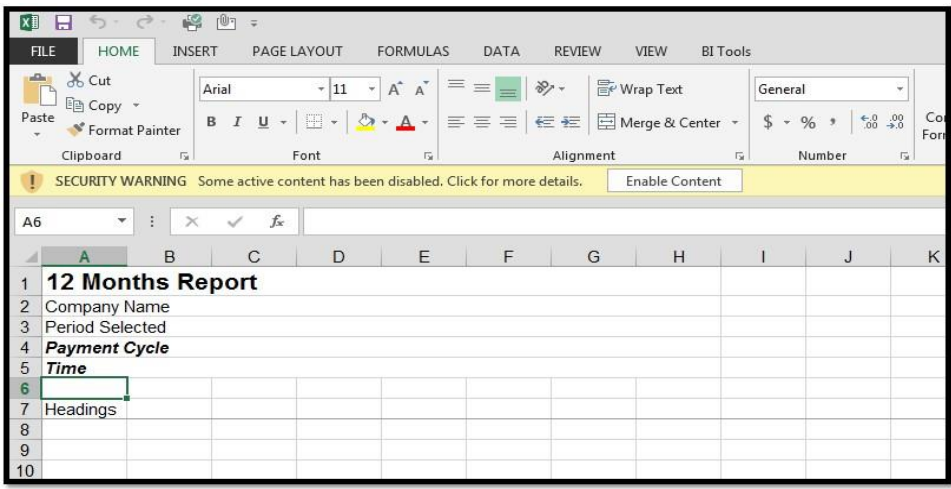

Select your VIP directory (just the folder) and click on Select to import the 12month data into excel

Example of the report in Excel:

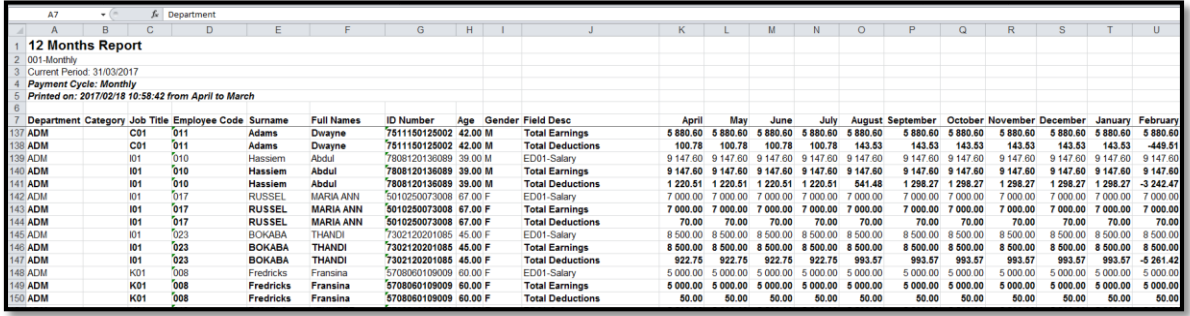